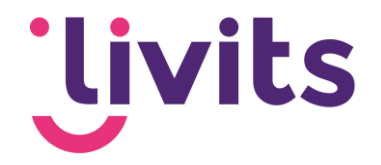

## **Uitgeschakelde plugin opnieuw activeren**

Versiebeheer:

Versie 1.0 10-11-2022 Sabrina Boetzkes - Hoop

Livits Powered by CCI Uitgeschakelde plugin opnieuw activeren - Classificatie: publiek 1

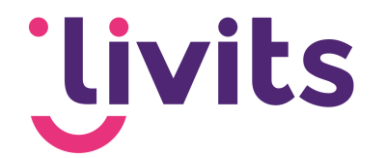

## **1. Uitgeschakelde plugin opnieuw activeren**

Via Outlook ga je links bovenin naar bestand > opties > invoegtoepassingen.

Onderin zie je een veld 'beheren' staan. Als het goed is staat deze ingesteld op 'COM-invoegtoepassingen'. Klik op het pijltje ernaast en selecteer de optie 'uitgeschakelde items', klik daarna op start.

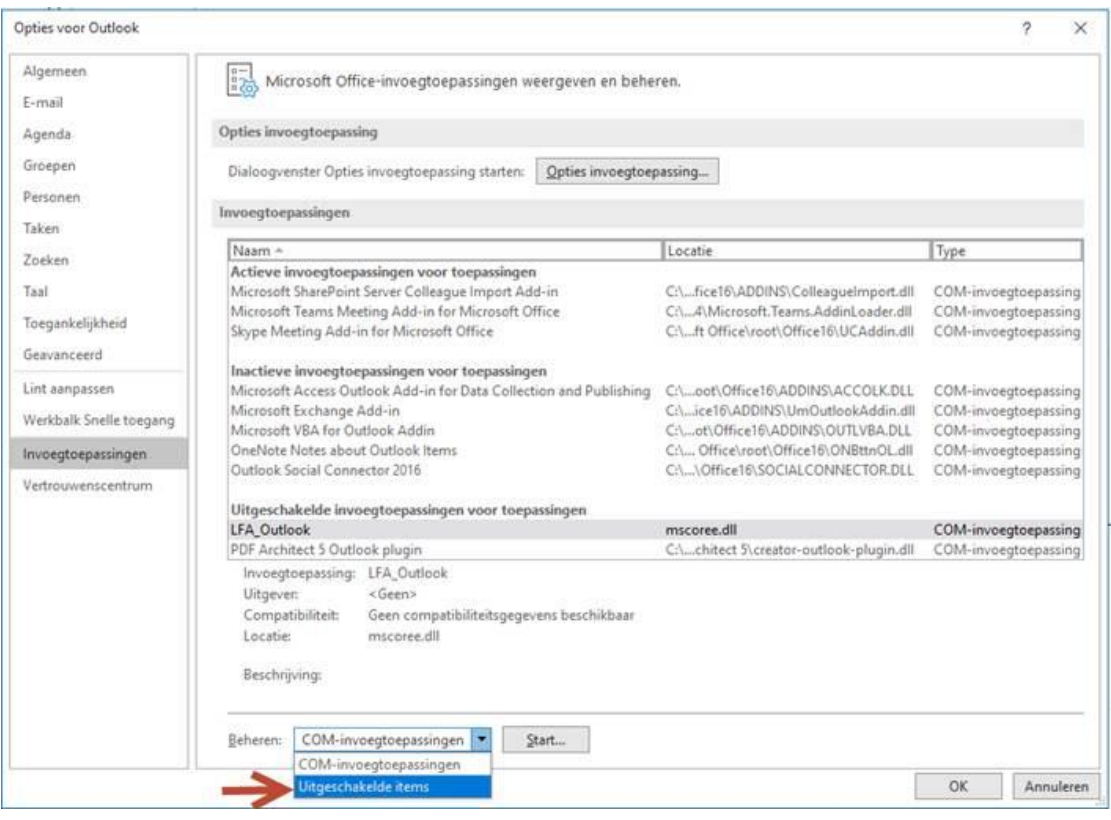

In het volgende scherm zie je de plugin staan. Deze staat vermeld als XFA.AddinModule (cci.lfa.outlook.dll) (in geel in mijn screenshot). Selecteer deze en klik op inschakelen.

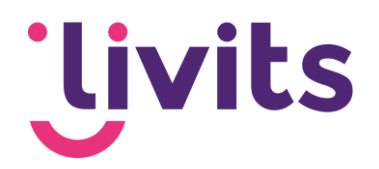

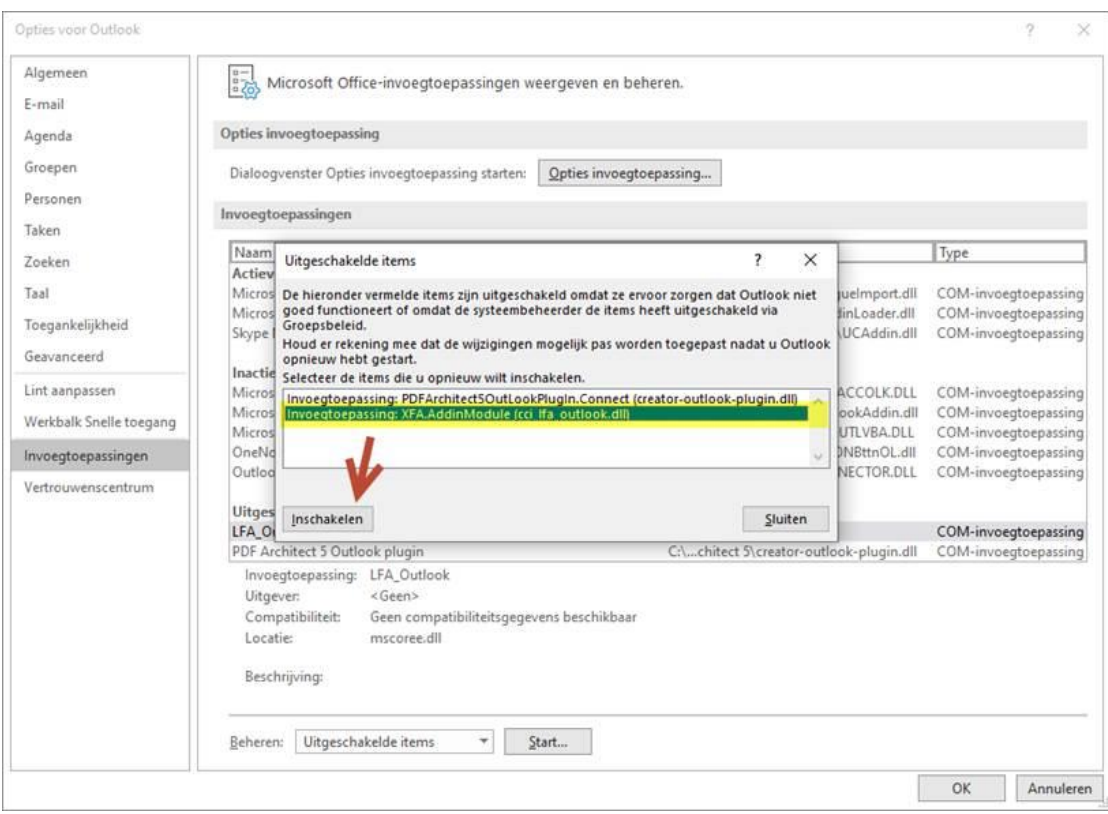

Daarna zet je de optie bij beheren weer op 'COM-Invoegtoepassingen' en klik je weer op start. De plugin staat hier nu uitgevinkt bovenin het scherm (vemeld als LFA\_Outlook). Vink de plugin aan en klik op 'OK'

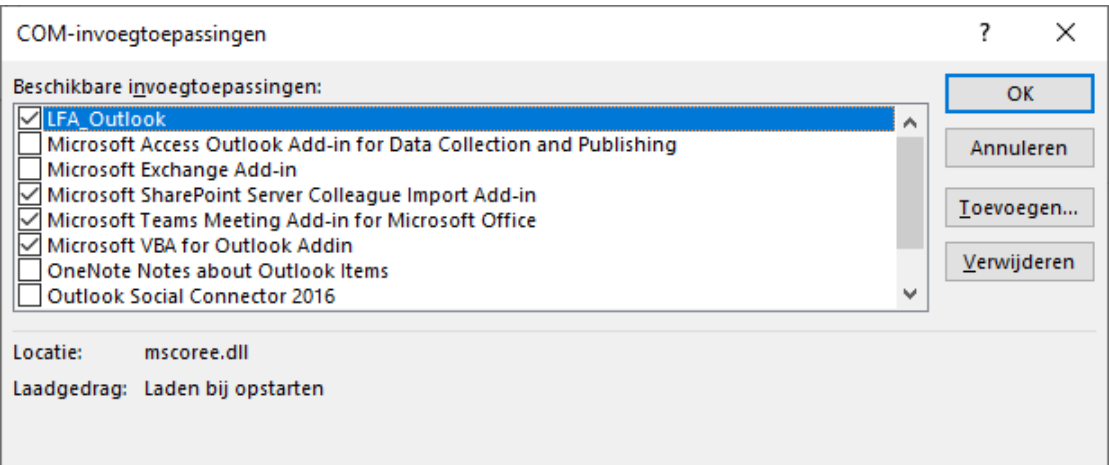

Daarna zou de plugin weer bovenin outlook zichtbaar moeten zijn en wanneer je een email opstelt.